## Interact with Spark from IDLE

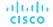

## Getting your access token

- 1. Go to <a href="https://developer.webex.com/">https://developer.webex.com/</a>
- 2. Log in with your Spark account
- 3. Go to **Docs** page
- 4. Scroll down the **Getting Started** page down to **Authentication** section
- 5. Copy your personal access token

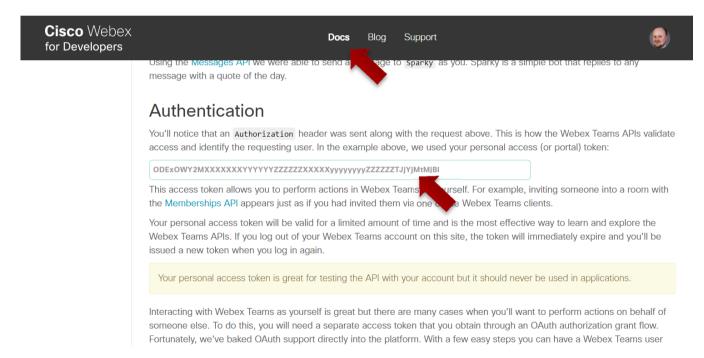

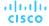

## Getting the room id

- 1. From the **Docs** page,
- Under API Reference, navigate to Rooms – List Rooms
- 3. Enable Test Mode
- 4. Click Run
- 5. Copy room id from the server Response

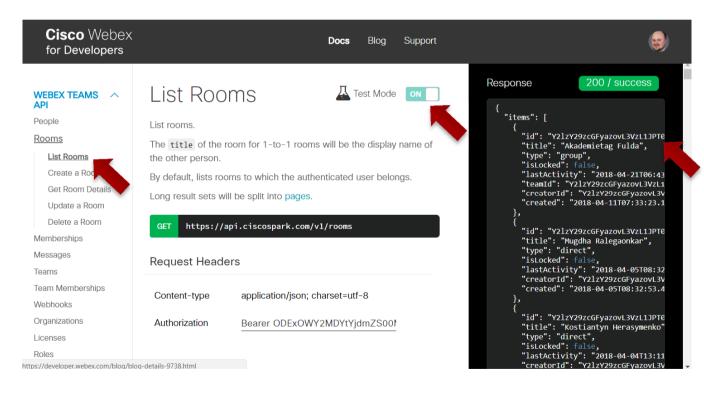

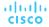

## Getting messages from the room

- 8. Start IDLE and create a new file
- 9. Use this code sample:

```
import json
import requests
                                                                                 Import necessary Python modules
accessToken = "[YOUR ACCESS TOKEN]"
roomId = "[YOUR ROOM ID]"
                                                                                Specify you access token and room id
headers = {"Authorization": "Bearer " + accessToken,
           "Content-Type": "application/json; charset=utf-8"}
resp = requests.get("https://api.ciscospark.com/v1/messages?roomId=" + roomId + "&max=5",
                    headers=headers, verify=False)
                                                                                This performs the HTTP GET request
status = resp.status code
print("Request status: " + str(status)+"\n")
                                                                                  Check if response code OK (200)
response json = resp.json()
print("Last messages in the room: " + json.dumps(response json, indent=4))
                                                                                       Output JSON response
adradia
CISCO
```

Pvthon 3.6.4 Shell

Open Module... Alt+M

Module Browser Alt+C Path Browser

Open...

Recent Files

File Edit Shell Debug Options Window Help

Ctrl+O

\_ D X

eceb, Dec 19 2017, 06:04:45) [MSC v.1900 32 bit (Intel)]

ts" or "license()" for more information.